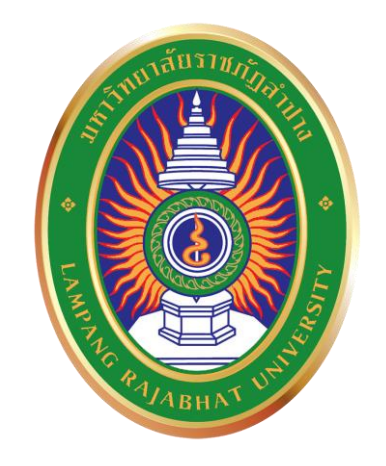

**คู่มืออบรมหลักสูตร**

**การใช้งานโปรแกรม Moodleและเทคนิคการจัดการเรียนการสอน**

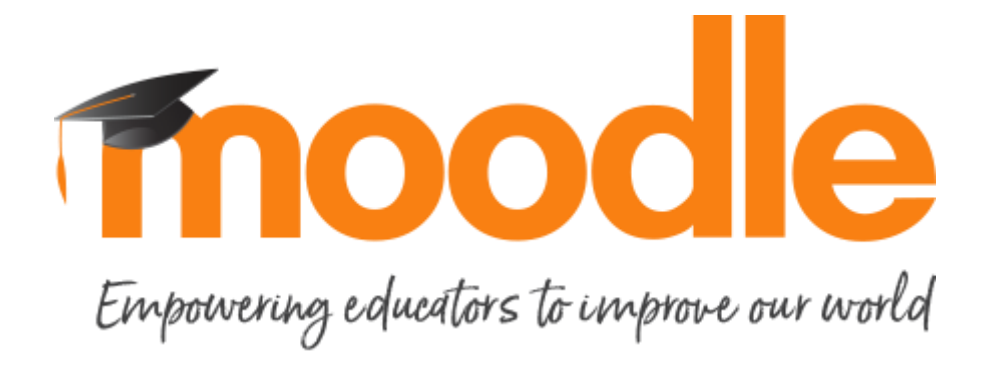

์ ศูนย์คอมพิวเตอร์ มหาวิทยาลัยราชภัฏล<mark>ำ</mark>ปาง

#### **บทน า**

ปัจจุบันบทเรียนออนไลน์เป็นที่นิยมกัน อย่างแพร่หลายเนื่องจากมีข้อดีสำหรับผู้สอนและ ผู้เรียนมากมาย ทั้งยังเป็นการส่งเสริมการศึกษาทั้งในระบบและนอกระบบ Moodle เป็นเครื่องมือ หนึ่งที่สนับสนุนการจัดทำการเรียนการสอนผ่านอินเตอร์เน็ต ที่ใช้ง่ายและตรงความต้องการของ ผู้ใช้มากที่สุดในตอนนี้ จึงเป็นสาเหตุในการจัดทำหนังสือคู่มือการใช้งาน Moodle ขึ้น หนังสือคู่มือการใช้ Moodle เป็นผลงานที่ภูมิใจนำเสนอ เมื่อพูดถึงเครื่องมือการทำ เว็บไซต์บทเรียนออนไลน์ในปัจจุบันไม่มีเครื่องมือใดที่จะมีประสิทธิภาพและความยืดหยุ่นในการใช้ ึงานเทียบเท่าโปรแกรมนี้ คู่มือเล่มนี้เราได้นำเสนอในรูปแบบภาพสีทั้งเล่ม อ่านเข้าใจง่าย และใช้ งานได้จริง จึงหวังว่าหนังสือเล่มนี้จะเป็นคู่มือที่จะช่วยให้ผู้อ่านสร้างบทเรียนออนไลน์ที่มีประโยชน์ ต่อสังคมต่อไป

> ศูนย์คอมพิวเตอร์ มหาวิทยาลัยราชภัฏลำปาง มีนาคม 2561

# **สารบัญ**

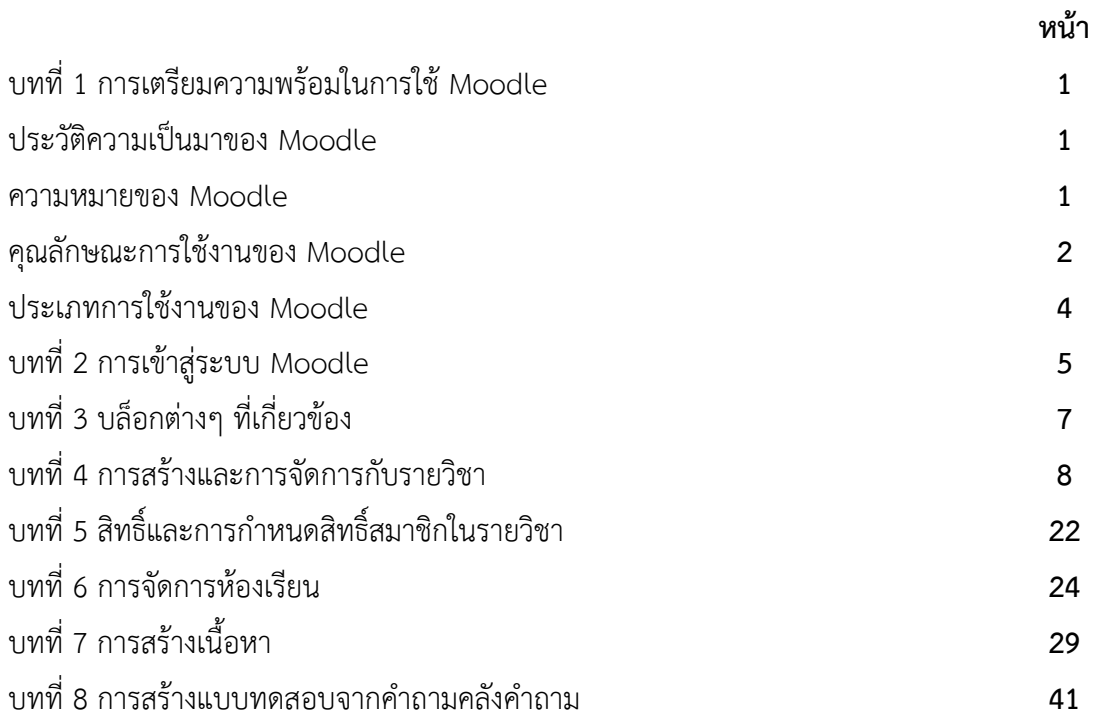

# **บทที่1 การเตรียมความพร้อมในการใช้Moodle**

#### **1.1 ประวัติความเป็นมาของ Moodle**

Moodle เ ป็ น Open Source Software เ ป็ น Course Management System (CMS) โดยใช้ PHP และ Database MySQL ซึ่ง พัฒนาขึ้นโดย โปรแกรมเมอร์ที่เคยใช้WebTV เป็นชาวออสเตรเลีย Mr. Martin Dougiamas ศึกษาทางด้าน Computer Science and Education ในระดับปริญญาโท

Moodle ได้เริ่มมีการทดลองใช้ในปี 1999 ต่อมาในปี 2003 Moodle ได้จัดตั้งบริษัท MOODLE.COM เพื่อให้บริการจัดตั้งไฟล์สนับสนุน ช่วยเหลือในด้านการค้าจัดการ host และเป็นที่ปรึกษาด้าน Service

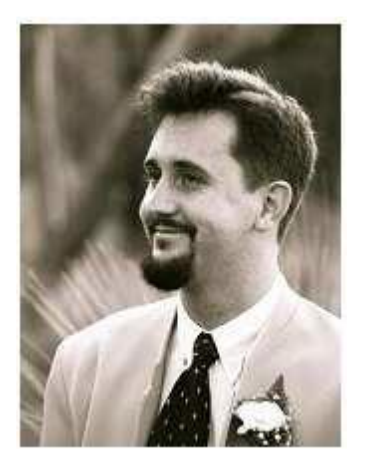

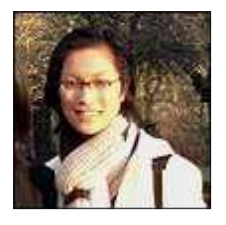

ปัจจุบันมีผู้ใช้งาน MOODLE กว่า 50,000 รายใน 115 ประเทศ จากข้อมูลการ ลงทะเบียนผ่าน www.moodle.org และถูกแปลไปแล้วกว่า 60 ภาษา โดยในประเทศ ไทยMoodle ถูกพัฒนาเป็นภาษาไทย โดย ดร. วิมลลักษณ์ สิงหนาท

#### **1.2 ความหมายของ MOODLE**

MOODLE ย่อมาจาก Modular Object-Oriented Dynamic Learning Environment ซึ่งเป็น โปรแกรมที่ช่วยในการจัดการเรียนการสอน (LMS) แบบออนไลน์และเป็นระบบสนับสนุนการเรียนการสอน และบริหารจัดการเรียนการสอนแบบออนไลน์ (CMS) ซึ่งเป็นซอฟแวร์ลักษณะ Open source หรือที่เรียกว่า ี ซอฟแวร์เสรีจึงไม่มีค่าใช้จ่ายใดๆทั้งสิ้น ซึ่งสามารถนำมาติดตั้งได้ทั้งในระบบปฏิบัติการ Linux Unix และ Windows ซึ่งมีการทำงานในลักษณะ Web-Server และใช้งานฐานข้อมูล MySQL และใช้ PHP ในการเปิด โปรแกรม

MOODLE เป็นซอฟต์แวร์สำหรับในการสร้างบทเรียนคอมพิวเตอร์ผ่านเครือข่าย (Web-based Instruction) กำหนดให้มีระบบการจัดการบทเรียน การรับรองกลุ่มผู้ใช้ 3 กลุ่ม คือ ผู้ดูแลระบบ ผู้สอน และ ผู้เรียน ช่วยให้การจัดสภาพแวดล้อมทางการเรียนการสอนผ่านเว็บไปได้อย่างมีประสิทธิภาพ เหมาะสำหรับ สถาบันการศึกษา หรือครู เพื่อใช้เตรียมแหล่งข้อมูล กิจกรรม และเผยแพร่แบบออนไลน์ผ่านอินเทอร์เน็ต สามารถน าไปใช้ได้ทั้งองค์กรระดับ มหาวิทยาลัย โรงเรียน สถาบัน หรือครูสอนพิเศษ

จากการวิจัยพบว่าในประเทศไทยมีการใช้งานโปรแกรม MOODLE แล้วประมาณ 90 % โครงการ เกี่ยวกับการศึกษา อาทิ โรงเรียนในโครงการโรงเรียนในฝันได้มีการจัดอบรมและเลือกใช้โปรแกรมดังกล่าวใน 921 โรงเรียนในโครงการ รวมไปถึงโครงการ SEQIP ที่ได้รับการสนับสนุนจากธนาคารโลก ส่งเสริมให้มีการใช้ เทคโนโลยีสารสนเทศในการเรียนการสอนนักเรียนในระดับมัธยมศึกษาตอนต้นในประเทศไทยโดยมีโรงเรียน ร่วมโครงการอีก 150 โรงเรียน

MOODLE เป็นโปรแกรมเสรีภายใต้สัญญานุญาต GNU/GPL: ซึ่งสามารถนำมาใช้ได้โดยไม่ต้องเสีย ค่าใช้จ่ายในการจัดซื้อ เป็นโปรแกรมที่ใช้งานง่ายและสะดวกต่อผู้ใช้เป็นอย่างยิ่ง เป็นโปรแกรมที่มีการพัฒนา อย่างต่อเนื่อง

นอกจากนี่ด้วยคุณสมบัติของระบบการจัดการคอร์สของ Moodle จึงทำให้ MOODLE สามารถนำไป ประยุกต์ใช้ในงานหลายแขนง ไม่ว่าจะเป็น e-Training, e-Office หรือนำไปสู่การใช้งานในระดับบริหารจัดการ องค์ความรู้ (Knowledge Management) ขององค์กรในที่สุด

#### **1.3 คุณลักษณะการใช้งานของ MOODLE**

1.3.1 MOODLE สามารถแบ่งระบบการใช้งานออกเป็น 3 ส่วนคือ

 ระบบจัดการผู้ใช้ คือ การจัดการด้านข้อมูลของผู้ใช้งาน โดยสามารถแบ่งออกเป็น 3 กลุ่ม คือ ผู้ดูแลระบบ ผู้สอน ผู้เรียน สามารถกำหนดสิทธิร ของผู้ใช้แต่ละคนในการใช้งาน การจัดกลุ่มการเรียนของ ้ผู้เรียน บันทึกข้อมูลของผู้เรียน วัน เวลา จำนวนครั้งในการใช้งานกิจกรรมที่ผู้เรียนทำในแต่ละครั้ง เป็นต้น

 ระบบจัดการการเรียน คือ การจัดการด้านข้อมูล เนื้อหาการเรียน และกิจกรรมในการ เรียนเช่น การสร้างรายวิชา สร้างบทเรียนบน MOODLE การ Upload file กำหนดระยะเวลาในการเรียน ก าหนดวิธีการเรียน กิจกรรมในการเรียนการสอน การสั่งงานและการส่งงาน การวัดและประเมินผล การสร้าง ี ข้อสอบ ซึ่งสามารถสร้างได้ถึง 9 ประเภท คือ ปรนัย ถูกผิดอัตนัย เติมคำตอบด้วยตัวเลข คำนวณ จับค่ คำอธิบาย สุ่มสร้างคำถามจับคู่จากอัตนัย เติมคำในช่องว่าง และช่วยในการเรียน เช่น อภิธานศัพท์, การ Search หาข้อมูล, แหล่งข้อมูลเพิ่มเติม เป็นต้น

 ระบบจัดการการสื่อสาร คือ เครื่องมือด้านการสื่อสารที่มีอยู่ในระบบของ MOODLE มี หลายรูปแบบเพื่อให้เกิดการสื่อสารที่มีปฏิสัมพันธ์ระหว่างผู้เรียนกับผู้สอน ผู้เรียนกับผู้เรียน และผู้สอนกับ ผู้สอนด้วยกันเอง เช่น การ Chat, Web-boards สามารถใช้ได้ใน 3ลักษณะ คือ 1. เพื่อประกาศข่าวสาร 2. ใช้ เพื่อการอภิปรายในประเด็นต่างๆ 3. ใช้เพื่อเป็นเครื่องมือในการถามตอบ, e-mail ผู้ใช้สามารถส่ง E-mail ถึง กันได้ผ่านระบบของ MOODLE

1.3.2 ความสามารถของ MOODLE

 เป็นโปรแกรมจัดการเรียนการสอนผ่านระบบเครือข่ายคอมพิวเตอร์ ประเภทฟรีแวร์ ที่ ได้รับการยอมรับกันทั่วโลก

 ส า ม า ร ถ เป็นไ ด้ทั้ง CMS (Course Management System) แ ล ะ LMS (Learning Management System) ช่วยรวบรวมวิชาเป็นหมวดหมู่ เผยแพร่เนื้อหาของผู้สอน พร้อมบริการให้นักเรียน เข้ามาศึกษา และบันทึกกิจกรรมของนักเรียน

 $\clubsuit$  สามารถสร้างแหล่งข้อมูลใหม่ หรือเผยแพร่เอกสารที่ทำไว้ เช่น Microsoft Office, Web Page, PDF หรือ Image เป็นต้น ใจกว้าง ไม่หวงวิชา มีเอกสารที่เคยรวบรวมไว้ ก็ส่งเข้าไปเผยแพร่ได้โดยง่าย

 มีระบบติดต่อสื่อสาร ระหว่างนักเรียน เพื่อนร่วมชั้นและผู้สอน เช่น chat หรือ web board เป็นต้น นักเรียนฝากคำถาม ครูทิ้งคำถามไว้ ครูนัดสนทนาแบบออนไลน์ ครูนัดสอนเสริมหรือแจก เอกสารให้อ่านก่อน เข้าเรียน ก็ได้

 มีระบบแบบทดสอบ รับการบ้านและกิจกรรม ที่รองรับระบบ ให้คะแนนที่หลากหลาย ให้ ส่งงาน ให้ทำแบบฝึกหัด ตรวจให้คะแนนแล้ว export ไป excel

 $\bm{\hat{P}}$  สำรองข้อมูลเป็น . zip แฟ้มเดียว ในอนาคตสามารถนำไปกู้คืน ลงไปในเครื่องใดก็ได้ ข้อมูลประกอบการตัดสินใจเลือกใช้ MOODLE

1.3.3 องค์ประกอบของ MOODLE ที/โรงเรียนควรมี

 มี Web Browser เช่น Internet explorer ในการติดต่อกับ MOODLE ทั้งโดยครูผู้สอน และนักเรียน

มี Web Server ที่ให้บริการ PHP และ MySQL

◆◆ มี ผู้ติดตั้ง ผู้ดูแล และบำรุงรักษา ควรทำโดยนักคอมพิวเตอร์ ที่ที่มีประสบการณ์ เกี่ยวกับ ึการติดตั้ง การบำรุงรักษา และการเขียนเว็บ

 มี ครู นักเรียน และผู้บริหาร ที่ยอมรับในเทคโนโลยีสมัยใหม่ ดังนั้น MOODLE ไม่เหมาะ กับเด็กอนุบาลหรือครูที่ไม่มีไฟ

มี การเชื่อมต่อเป็นระบบเครือข่าย เช่น อินเทอร์เน็ต อินทราเน็ต ( LAN)

1.3.4 ผู้ที่เกี่ยวข้องกับ MOODLE

◆ ผู้ดูแลระบบ (Admin) : ติดตั้งระบบ บำรุงรักษา กำหนดค่าเริ่มต้น และกำหนดสิทธ์การ เป็นครูผู้สอน

ผู้สอนSCORM ( แหล่งข้อมูล ที่รวม Content จากภายนอก ที่เป็นมาตรฐาน)

Wiki ( สารานุกรมที่ยอมให้ผู้เรียนเข้ามาแก้ไข)

 $\clubsuit$  อภิธานศัพท์ ( Glossary : รวมคำศัพท์ จัดหมวดหมู่ สามารถสืบค้นได้)

ห้องสนทนา ( Chat : ห้องที่สามารถนัดเวลาสนทนาระหว่างครู และนักเรียน)

กระดานเสวนา ( Forum : กระดานให้ครูป้ายประกาศ ( Label : แสดงข้อความ เพื่อ

ประกาศให้ทราบ)

 $\clubsuit$  แบบทดสอบ ( Ouiz : สร้างคลังข้อสอบแล้วเลือกมาให้ทำบางส่วนระบบสามารถทำ อัตโนมัติ)

โพลล์ ( Poll : แสดงความคิดเห็นตามตัวเลือก)

 แหล่งข้อมูล ( Resources : text, html, upload, web link, webpage, program) 1.4.2 กิจกรรมของครูผู้สอน

สมัครสมาชิกด้วยตนเอง และรอผู้ดูแล อนุมัติ ให้เป็นผู้สอน หรือผู้สร้างคอร์ส

 $\clubsuit$  ผู้สอนสร้างและกำหนดลักษณะของรูปแบบบทเรียนด้วยตนเอง

- ◆ เพิ่มเอกสาร บทเรียน และลำดับเหตุการณ์ตามความเหมาะสม
- ประกาศข่าวสาร หรือนัดสนทนาแต่ละบท
- เพิ่ม/ รายการนัดหมาย หรือกิจกรรม แสดงด้วยปฏิทิน
- $\clubsuit$  สร้างเนื้อหาใน SCORM หรือสร้างข้อสอบแบบ GIFT แล้วนำเข้าได้

### 1.4.3 กิจกรรมของผู้เรียน

- สมัครสมาชิกด้วยตัวนักเรียนเอง
- รออนุมัติการเป็นสมาชิก และสมัครเข้าเรียนแต่ละวิชาด้วยตนเอง
- ◆◆ อ่านเอกสาร หรือบทเรียน ที่ผู้สอนกำหนดให้เข้าไปศึกษา ตามช่วงเวลาที่เหมาะสม
- ฝากค าถาม หรือข้อคิดเห็น หรือนัดสนทนาระหว่างเพื่อนผ่านเครือข่ายอินเทอร์เน็ต
- ◆◆ ทำกิจกรรมตามที่ได้รับมอบหมาย เช่น ทำแบบฝึกหัด หรือส่งการบ้าน แก้ไขข้อมูล ส่วนตัวของตนเองได้ อ่านประวัติของครู เพื่อนนักเรียนในชั้น หรือในกลุ่ม
- ดูผลการท ากิจกรรมต่างๆ

# **บทที่2 การเข้าสู่ระบบ Moodle**

## **1.เริ่มต้นการเข้าสู่ระบบ**

1.เข้าสู่ระบบ Moodle จากลิงค์ <http://softendev.lpru.ac.th/moodle/> ดังภาพ

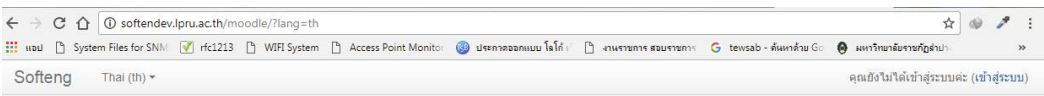

#### ระบบการเรียนการสอนออนไลน์

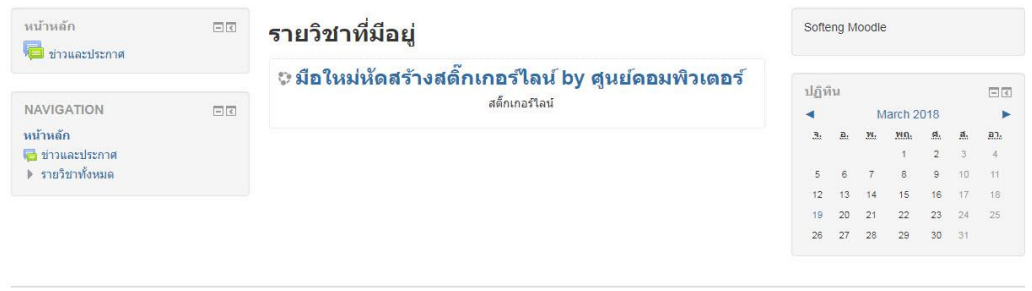

## 2.เข้าสู่ระบบ Moodle ทางด้านขวามือของเว็บไซต์ กดปุ่ม เข้าสู่ระบบ

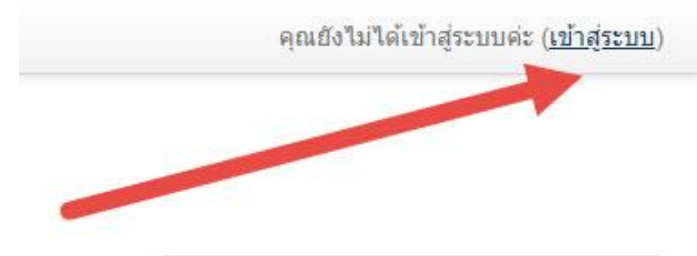

# 3. เข้าสู่หน้า login

 $\begin{minipage}[c]{0.9\linewidth} \textbf{Softeng} & \textbf{This (th)} \textbf{*} \end{minipage}$ ดุณยังใม่ใต้เข้าสู่ระบบค่ะ ระบบการเรียนการสอนออนไลน์ หน้าหลัก ⊫ ล็อกอินเข้าเว็บ

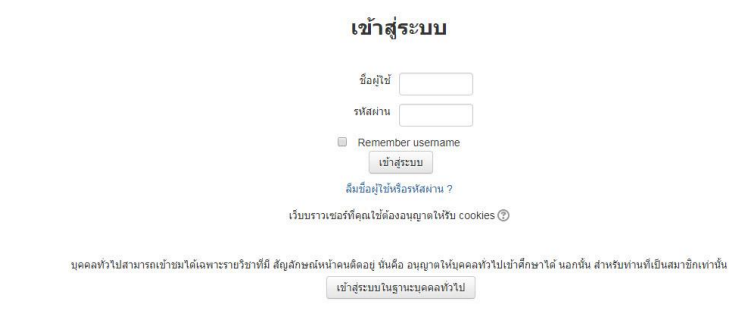

คุณยังไม่ได้เข้าสู่ระบบค่ะ<br>หน้าหลัก

# **บทที่3 บล็อกต่างๆ ที่เกี่ยวข้อง**

## **บล็อกการจัดการระบบ**

้ คุณจะสามารถเห็นในรายวิชาที่คุณเป็นผู้สร้าง สำหรับบล็อกนี้จะรวมเครื่องมือที่ใช้สำหรับ ้จัดการระบบทั้งหมด ซึ่งในที่นี้หมายถึงระบบของห้องเรียนที่คุณสร้างและกำลังใช้งานในปัจจุบัน เท่านั้น

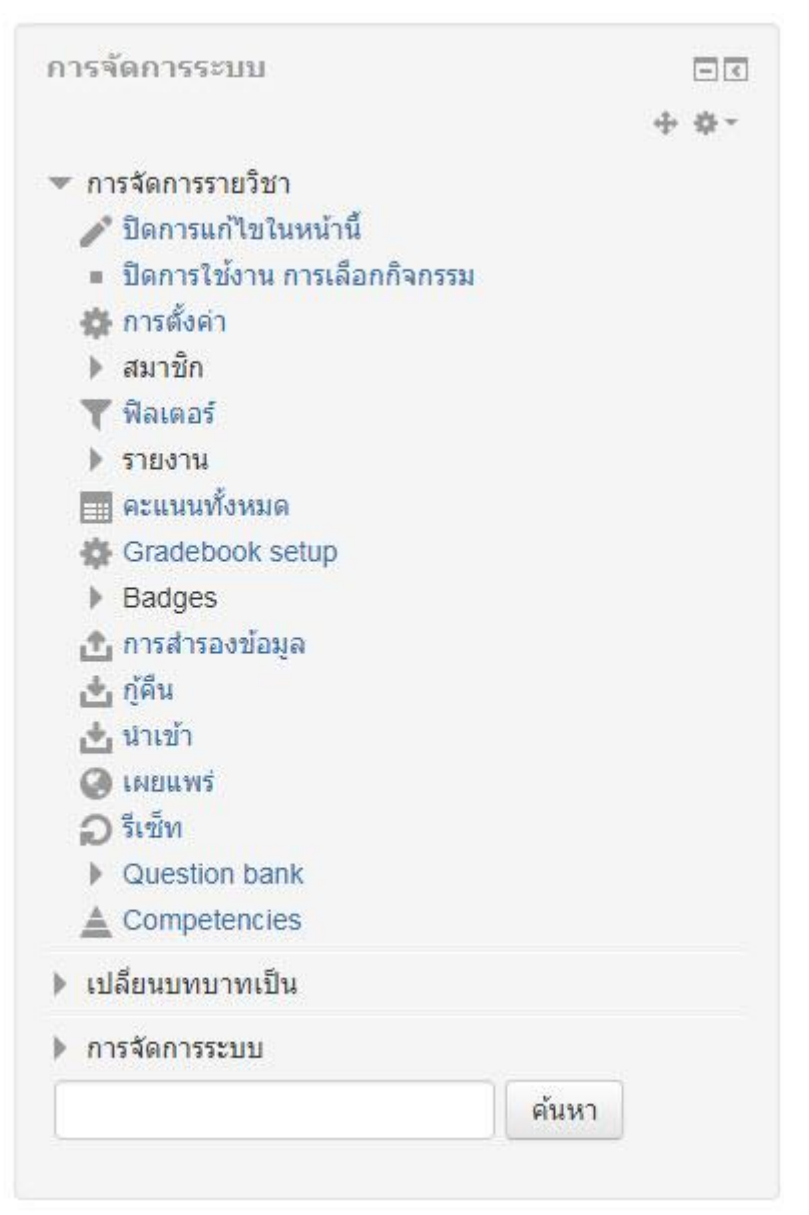

# **บทที่ 4 การสร้างและการจัดการกับรายวิชา**

1.การสร้างรายวิชา เมื่อผู้สอนทำการ Login เข้าสู่ระบบเรียบร้อยแล้ว ให้ผู้สอน สังเกต บล็อก Dashboard เลือกเมนู รายวิชาทั้งหมด

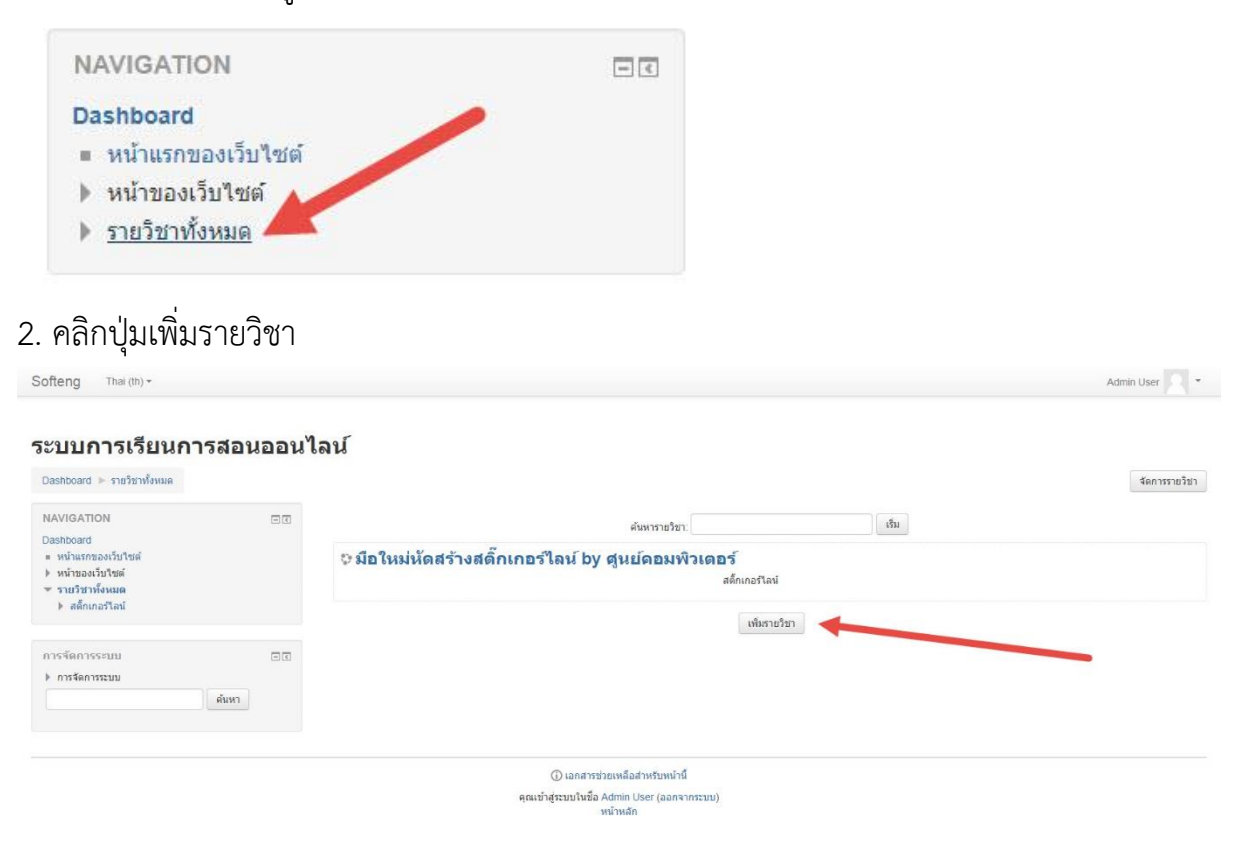

3. ระบุชื่อรายวิชา แบบเต็ม, ชื่อย่อรายวิชา, รหัสวิชา, บทคัดย่อรายวิชา, ไฟล์ที่อัพโหลดเกี่ยวกับ รายวิชา

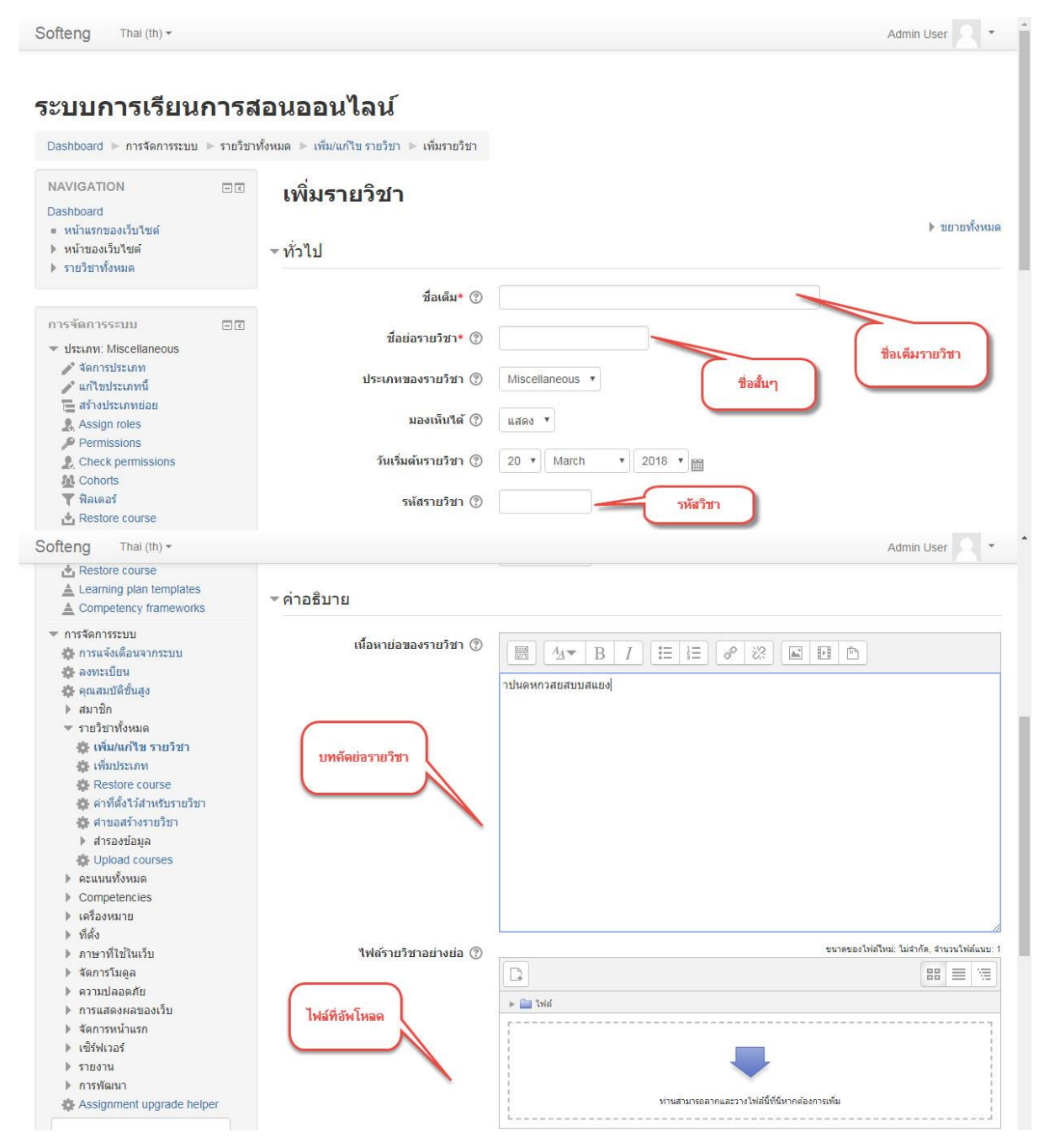

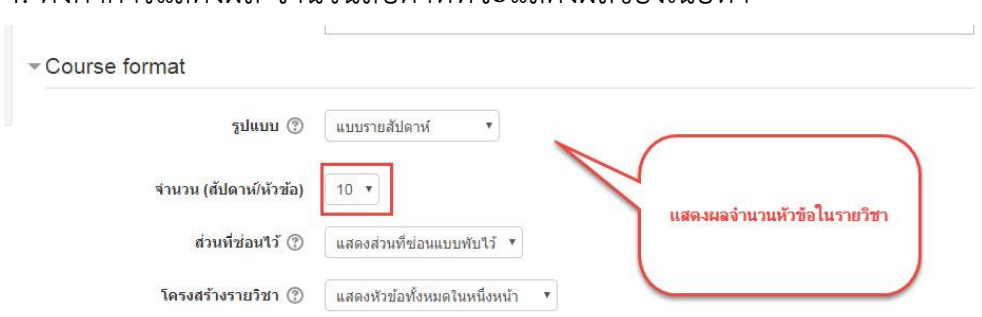

# 4. ตั้งค่าการแสดงผล จำนวนสัปดาห์ที่จะแสดงผลของเนื้อหา

5. ตั้งค่าขนาดไฟล์ที่สามารถอัพโหลดไฟล์ได้ สูงสุดอัพได้ 8 เมกกะไบต์

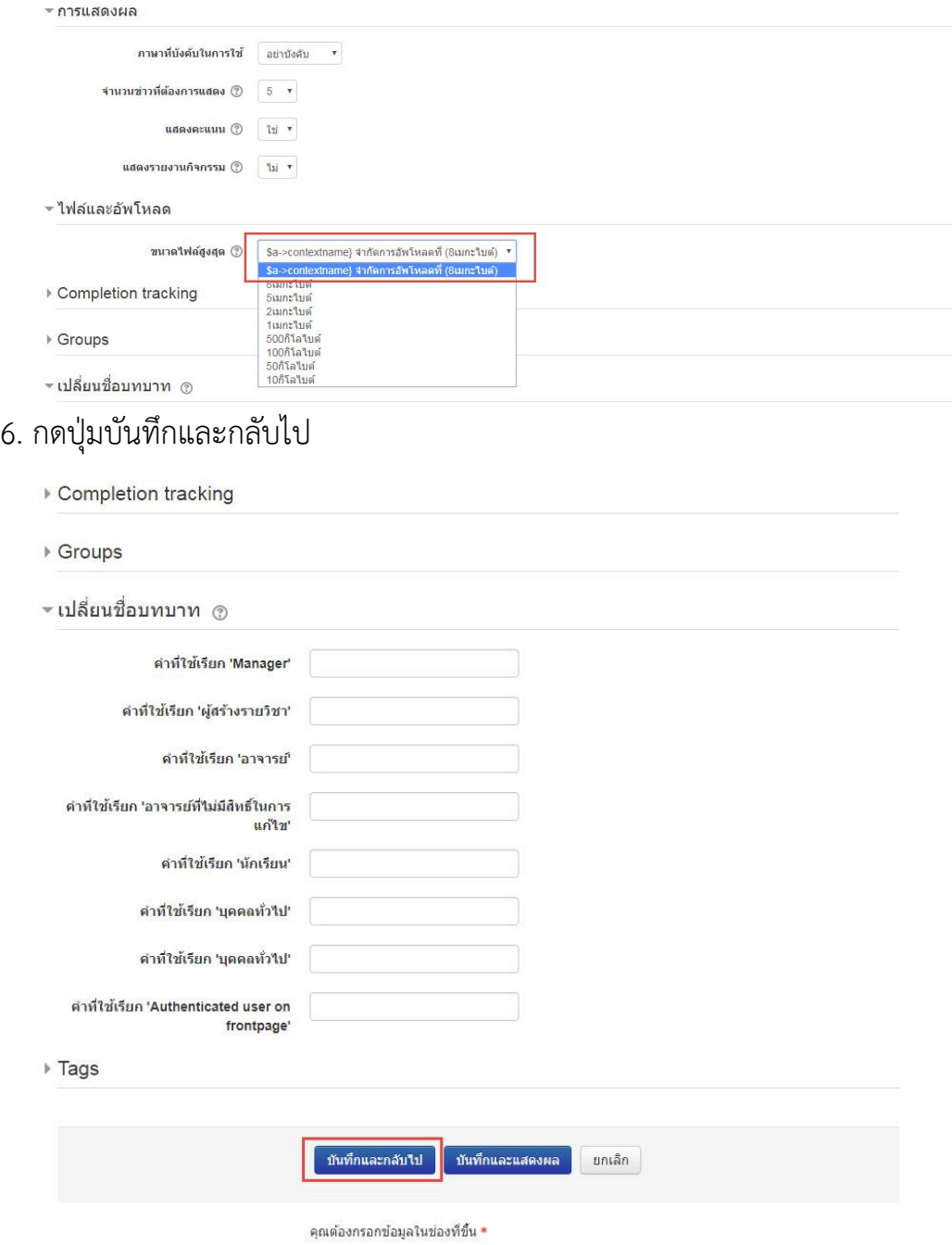

# 7. จากนั้นระบบจะแสดงผลในรายวิชาที่สร้าง

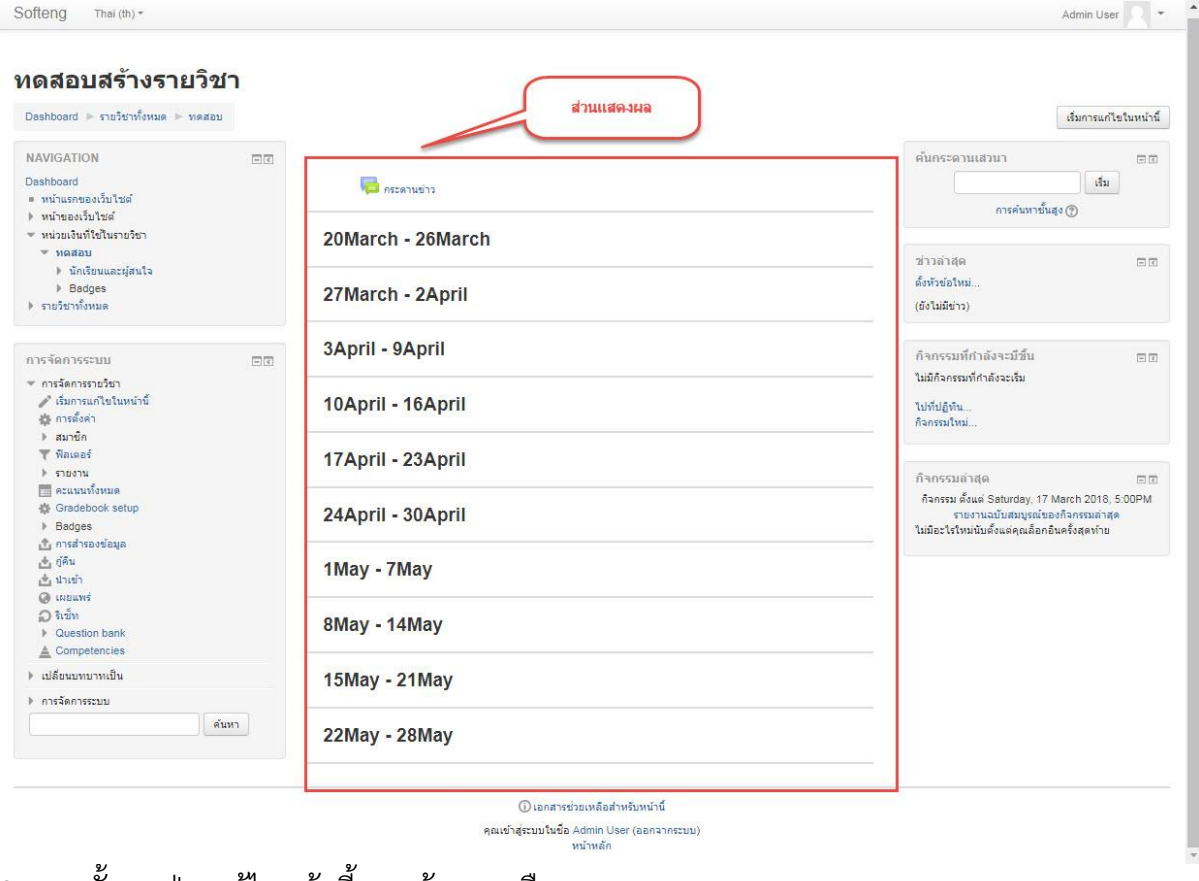

# 8. จากนั้นกดปุ่ม แก้ไขหน้านี้ ทางด้านขวามือ

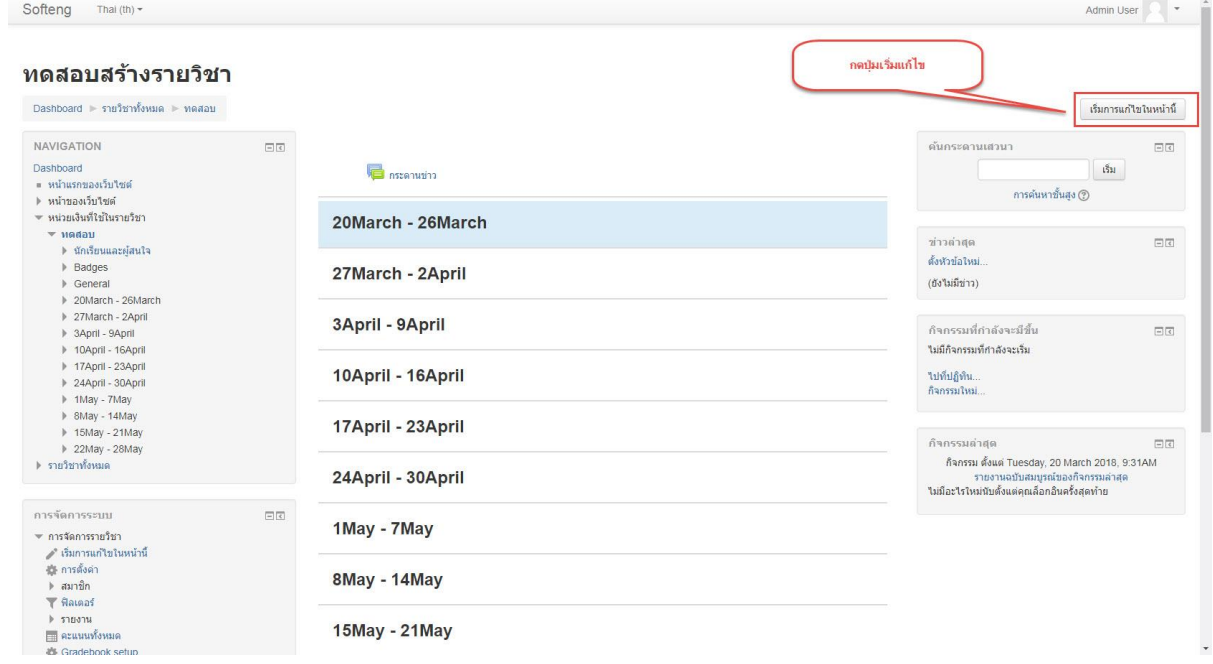

# 9. เริ่มการแก้ไขในหัวข้อต่างๆ

![](_page_14_Picture_39.jpeg)

10. ส่วนของเนื้อหา การเพิ่มแหล่งข้อมูล เพิ่มกิจกรรม หรือสัญลักษณ์ไอคอนต่างๆ ดังภาพ

![](_page_14_Picture_40.jpeg)

11. การอธิบายในส่วนเนื้อหา ย่อๆของรายวิชา โดยคลิกที่สัญลักษณ์

![](_page_14_Picture_5.jpeg)

และทำการกรอกรายละเอียดต่างๆ ดังภาพ

![](_page_15_Picture_28.jpeg)

![](_page_15_Picture_1.jpeg)

![](_page_16_Figure_0.jpeg)

### 13. เลือกประเภทของกิจกรรมทีต้องการเพิ่มลงไป

### **การจัดการระบบส าหรับรายวิชา**

ผู้สอนสามารถจัดการระบบเกี่ยวกับรายวิชาของตนเองได้ ที่บล็อกการจัดการระบบ เช่น การ ้ กำหนดบทบาท คะแนนทั้งหมด กลุ่ม การสำรองข้อมูล กู้คืน นำเข้า รีเซ็ท รายงาน และคำถาม เป็นต้น ดังภาพ

![](_page_17_Picture_47.jpeg)

### **1. ก าหนดบทบาทสมาชิก**

เป็นการก าหนดบทบาทหรือสิทธิของสมาชิกผู้ใช้ในรายวิชาของเราว่าเป็นผู้ใช้ที่มีสถานะ อะไร เช่น Guest, Student และ Non-editing teacher โดยเข้าไปที่เมนู สมาชิก ในบล็อกการ จัดการระบบ และยังแบ่งออกเป็น 4 ส่วน ดังภาพ

![](_page_18_Picture_0.jpeg)

โดยส่วนหลักๆ ที่ต้องใช้บ่อยๆ คือ Enrolled users จะเป็นเพิ่ม User อื่นเข้ามาเป็นผู้สอน ร่วม หรือ จะเพิ่ม User เข้ามาเป็นผู้เรียน ก็ได้ แล้วแต่ท่านผู้สอนตั้งไว้ โดยที่ ถ้าตั้งเป็นแบบผู้สอน ้ร่วม user ผู้สอนร่วมก็จะสามารถแก้ไขหรือเพิ่มเนื้อหา รายวิชาที่ท่านได้สร้างไว้ได้ ส่วนผู้เรียนที ท่านได้เพิ่มเข้ามายังรายวิชาจะถือว่าเป็นสมาชิกของรายวิชาท่าน โดยไม่สามารถแก้ไขได้

![](_page_18_Picture_53.jpeg)

Harris David Low and

คลิกปุ่ม "Enrolled users" ทางด้านขวามือของหน้าเพจและจะปรากฏหน้าต่างขึ้นมา ให้เลือก user ที่จะเพิ่มเข้ามาเป็นผู้เรียน หรือผู้สอนร่วมได้ หรือสามารถทำการ Search หาได้ ดังภาพ

![](_page_19_Picture_21.jpeg)

**Question bank (คลังคำถาม)** ใช้ในการสร้างและจัดการคำถามแบบต่างๆ โดยเข้าไปที่ เมนูQuestion bank ในบล็อกการจัดการระบบ ซึ่งจะแบ่งแยกออกเป็น 4 ส่วน ดังนี้

1.คำถาม คือการสร้างคลังคำถาม ซึ่งอาจจะสร้างไว้ในแต่ละ เพื่อเมื่อทำการสอบรวมแต่ละ ้ำเท สามรถดึงคำถามทั้งหมดในแต่ละบทมารวมกัน หรือดึงบางคำถามในแต่ละบทมาสอบนักศึกษา ได้ \*

2.ประเภท คือการเพิ่มประเภทของคำถาม

3.นำเข้า คือการนำเข้าคำถามจากสื่อภายนอกที่สร้างไว้แล้ว เข้ามายังรายวิชา $^{\rm 1}$ 

4.ส่งออก คือการส่งออกคำถามที่มีในคลังคำถาม ดังภาพ

![](_page_20_Picture_5.jpeg)

1.การสร้างคำถามในคลังคำถาม โดยทำการคลิกไปที่ปุ่ม "คำถาม" จะเห็นลักษณะดังภาพ

# **Question bank**

Select a category:

Default for ทดสอบ

The default category for questions shared in context 'maaau'.

 $\Box$  Show question text in the question list

Search options -

Also show questions from subcategories

Also show old questions

Create a new question ...

2.ทำการคลิกปุ่ม "Create a new question" จากนั้นจะปรากฏหน้าให้เลือกประเภทของคำถาม ดังภาพ

![](_page_21_Picture_27.jpeg)

3.จากนั้นกดปุ่ม "เพิ่ม" และจะปรากฏหน้าให้กรอกรายละเอียด ส่วนของคำถาม

![](_page_21_Picture_28.jpeg)

4. ส่วนของคำตอบ แบ่งออกเป็นแบบตัวเลือก ทั้งหมด 5 ข้อ ระบุคำตอบข้อที่ถูก และเลือก คะแนนที่ได้ เป็น 100% เพียงคำตอบเดียว

![](_page_22_Picture_30.jpeg)

5. เสร็จแล้ว กดปุ่มบันทึกการเปลี่ยนแปลง

![](_page_22_Picture_31.jpeg)

6. เมื่อทำการกรอกเรียบร้อยแล้ว จะได้คำถามมา 1 คำถาม จากนั้นให้สร้างคำถามใหม่ตาม ข้อสอบของผู้สอน โดยคลิกที่ปุ่ม "Create a new question" ดังภาพ

#### **Question bank**

![](_page_23_Picture_2.jpeg)

# **บทที่ 5** ี สิทธิ์และการกำหนดสิทธิ์สมาชิกในรายวิชา

## **การก าหนดสิทธิ์ในรายวิชา**

โดยปกติแล้วสิทธิในการใช้งานระบบของผู้ใช้งานถูกแบ่งให้แตกต่างกันไปในแต่ละระดับ โดยแต่ละระดับ จะมีสิทธิ์ใช้งาน หรือร่วมกิจกรรมกับระบบได้มากน้อยต่างกัน ซึ่งระดับผู้เข้าใช้ ระบบทั้งหมดมีดังนี้

- 5.1 ผู้ดูแลระบบ
- 5.2 ผู้สร้างรายวิชา
- 5.3 นักศึกษา
- 5.4 บุคคลทั่วไป

## **5.1 ผู้ดูแลระบบ**

ผู้ดูแลระบบมีสิทธิ์ดำเนินการทุกอย่างในระบบได้ เช่น การให้สิทธิ์สมาชิก การแก้ไขรูปแบบ ของระบบ ออกแบบโครงสร้างของระบบ สามารถเพิ่ม-ลบรายวิชาใดๆ เป็นต้น กล่าวคือ ผู้ดูแล ระบบมีสิทธิ์ดำเนินการได้ในทุกส่วนของระบบ

## **5.2 ผู้สร้างรายวิชา**

ผู้สร้างรายวิชามีสิทธิ์สร้างรายวิชา ออกแบบโครงสร้างของรายวิชา และสามารถ ด าเนินการได้ในทุกส่วนของรายวิชาที่ผู้สร้างรายวิชานั้นๆได้สร้างขึ้น เช่นออกแบบและสร้าง โครงสร้างบทเรียน, สร้างการบ้าน/ตรวจการบ้าน, สร้างบททดสอบหรือสร้างกิจกรรมอื่นๆที่ ้ต้องการให้มีขึ้นในรายวิชา แต่ไม่มีสิทธิ์ดำเนินการในส่วนโครงสร้างของรายวิชาในรายวิชาที่ตน ไม่ได้สร้างไม่ได้ กล่าวคือผู้สร้างรายวิชาสามารถดำเนินการเกี่ยวกับโครงสร้างในรายวิชาของตน เท่านั้น แต่ไม่มีสิทธิ์ดังกล่าวในรายวิชาอื่น ที่ผู้สร้างรายวิชาคนอื่นสร้างขึ้นมา

## **5.3 นักศึกษา**

้นักศึกษาสามารถเข้าศึกษาในรายวิชาต่างๆในระบบได้ แต่ไม่มีสิทธิ์ดำเนินการเกี่ยวกับ โครงสร้างต่างๆ สามารถเข้าร่วมเป็นสมาชิกของรายวิชาต่างๆในระบบ และสามารถร่วมทำ กิจกรรมกับรายวิชาที่ตนเป็นสมาชิกได้

## **5.4 บุคคลทั่วไป**

บุคคลทั่วไปสามารถเข้าชมรายวิชาต่างๆในระบบ ที่ผู้สร้างรายวิชานั้นๆอนุญาตสิทธิ์การ เข้าชมให้กับบุคคลทั่วไปเอาไว้ แต่ไม่มีสิทธิ์เข้าร่วมกิจกรรมต่างๆ ที่มีอยู่ในรายวิชาร่วมกับสมาชิก ได้ กล่าวคือบุคคลทั่วไปสามารถเข้าชมรายวิชาต่างๆในระบบได้ แต่ไม่สามารถเข้าชมรายวิชาที่ ผู้สร้างไม่อนุญาตและไม่มีสิทธิ์ร่วมกิจกรรม

# **บทที่ 6 การจัดการห้องเรียน**

## **1.การสร้างบทเรียน**

1.การเริ่มแก้ไขรายวิชา โดยคลิกปุ่ม "เริ่มการแก้ไขในหน้านี้"ซึ่งอยู่ทางด้านขวา ดังภาพ

![](_page_26_Picture_31.jpeg)

## 3.ทำการสร้างบทเรียนสำเร็จรูป ดังภาพ

![](_page_27_Picture_1.jpeg)

\_<br>4.จากนั้นเมื่อเลือกเสร็จแล้ว ก็จะปรากฏข้อมูลที่ผู้สอนต้องทำการกรอก ดังนี้

- 1. ระบุชื่อบทเรียนสำเร็จรูป
- 2. ระบุเวลาที่ใช้ในการทำบทเรียนนี้
- ่ 3. กำหนดระยะเวลาในการทำบทเรียนนี้
- 4. จำนวนคำตอบที่ให้เลือก
- 5. จ านวนคะแนนที่ให้กับบทเรียนนี้
- 6.ตัวเลือกในการให้คะแนน
- 7.ตั้งค่าควบคุมการใช้งานของบทเรียนสำเร็จรูป
- 8.สามารถอัพไฟล์ มัลติมีเดีย ใส่ในบทเรียนสำเร็จรูปนี้ได้
- 9.ขึ้นอยู่กับ คือ คะแนนขึ้นอยู่ดุลพินิจของผู้สอน
- 10.การตั้งค่าโมดุลปกติ โดยให้สามารถมองเห็นคำถามก่อนทำบทเรียนได้หรือไม่
- 11. เมื่อทำการระบุรายละเอียดทั้งหมดเสร็จสิ้น กดปุ่ม "บันทึกและกลับไปยังรายวิชา"

#### ฐืื่⊾เพิ่ม บทเรียนสำเร็จรูป ลงใน บทนำ⊛

![](_page_28_Picture_13.jpeg)

## พระเพทราราชา ครงราชย์ต่อจากผู้ใด*®*

![](_page_29_Picture_26.jpeg)

## 5.จากนั้นกด link "เพิ่มสารบาญ" จะปรากฏหน้าต่าง ดังภาพพระเพทราราชา ครงราชย์ต่อจากผู้ใด®

<u> เพิ่มสารบาญ</u> เพิ่มหน้าศาถาม

![](_page_29_Picture_27.jpeg)

### **การสร้างแบบทดสอบและแบบฝึกหัด**

้ทำการกรอกแบบทดสอบ ทำการกรอก ชื่อหัวข้อ เป็นคำถามที่ต้องการถามและส่วนของเนื้อหา ให้ใส่เหมือนกัน ส่วน Content 1 ให้ใส่คำตอบที่ถูกลงไป และ Content 2-5 ให้ใส่คำตอบที่ผิดลง ไป และกดปุ่ม "เพิ่มหน้าคำถาม"

หลังจากกดปุ่ม "เพิ่มหน้าคำถาม" ระบบจะแสดงข้อความ ดังภาพ

![](_page_30_Picture_61.jpeg)

## จากนั้นเลือกแถบ "ดูตัวอย่าง" ดังภาพ

#### พระเพทราราชา ครงราชย์ต่อจากผู้ใด⊛

![](_page_30_Picture_62.jpeg)

## จากนั้นจะปรากฏหน้าตัวอย่างในการเข้าใช้แบบทดสอบของ นักศึกษา ดังภาพ

#### พระเพทราราชา ครงราชย์ต่อจากผู้ใด**๏**

![](_page_30_Picture_9.jpeg)

# **บทที่7 การสร้างเนื้อหา**

การสร้างเนื้อหา กิจกรรมหรือแหล่งข้อมูล การสร้าง BOOK เป็นการสร้างเหมือนเล่มหนังสือ เพื่อให้สำหรับนักศึกษาอ่านแบบออนไลน์

![](_page_31_Picture_2.jpeg)

#### <mark>∎</mark> กำลังแก้ไข Book ใน บทนำ ⊚

![](_page_32_Picture_23.jpeg)

<mark>) ขยายทั้งหมด</mark>

#### การใช้งานระบบ e-Learning ของมหาวิทยาลัย สำหรับนักศึกษา 1.) ต้องทำการสมัครสมาชิกเพื่อเข้าส่ระบบ โดยคลิกที่ลิงค์ "สมัครสมาชิก" แล้วกรอกข้อมูลให้ครบถ้วน 2.) ให้ตั้งชื่อ Username และ Password โดยใช้ตัวอักษรภาษาอังกฤษ(พิมพ์เล็ก) หรือตัวเลขเท่านั้น \*\* นักศึกษาสามารถตั้ง Username เป็นรหัสนักศึกษาใต้ 3.) เมื่อกรอกข้อมลแล้วให้ทำตามขั้นตอนที่ระบบแนะนำต่อไปโดยการไปตรวจสอบ e-Mail ของท่าน และยืนยันการสมัครสมาชิก หมายเหตุ นักศึกษาควรใช้ Email ของทางมหาวิทยาลัยในการสมัคร \* การยืนยันการสมัครสมาชิก หากนักศึกษาใม่เจอเมล์ตอบกลับการยืนยัน ให้นักศึกษาเช็คที่ เมล์ถังขยะ หากมีปัญหาในการสมัคร หรือยืนยัน โปรดติดต่อที่ ฝ่ายพัฒนาซอฟต์แวร์ ชั้น 5 ศูนย์คอมพิวเตอร์ → B พระเพทราราชา ครงราชย์ต่อจากผู้ใด  $unu - 2$  $\begin{array}{c} \begin{array}{c} \begin{array}{c} \end{array} \\ \end{array}$  ประวัติศาสตร์กรุงศือยุธยา  $un12 - 2$ จงยกพระราชประวัติของพระมหากษัตริย์แห่งกรุงศรีอยุธยา ที่โดดเด่น 1 พระองค์  $+$   $\frac{1}{2}$  88888 แก้ไข -55555 แก้ไข -กรงศรีอยธยา แก้ไข -+ เพิ่มกิจกรรมหรือแหล่งข้อมูล

### การสร้างโฟลเดอร์ไว้ส าหรับให้ดาวน์โหลดเอกสาร

![](_page_33_Picture_2.jpeg)

#### ี∎เพิ่ม Folder ลงใน บทนำ⊚

![](_page_34_Picture_40.jpeg)

#### การใช้งานระบบ e-Learning ของมหาวิทยาลัย สำหรับนักศึกษา

- 1.) ต้องทำการสมัครสมาชิกเพื่อเข้าสู่ระบบ โดยคลิกที่ลิงค์ "สมัครสมาชิก" แล้วกรอกข้อมูลให้ครบถ้วน
- 2.) ให้ตั้งชื่อ Username และ Password โดยใช้ตัวอักษรภาษาอังกฤษ(พิมพ์เล็ก) หรือตัวเลขเท่านั้น
- \*\* นักศึกษาสามารถตั้ง Username เป็นรหัสนักศึกษาได้
- 3.) เมื่อกรอกข้อมูลแล้วให้ทำตามขั้นตอนที่ระบบแนะนำต่อไปโดยการไปตรวจสอบ e-Mail ของท่าน และยืนยันการสมัครสมาชิก หมายเหตุ นักศึกษาควรใช้ Email ของทางมหาวิทยาลัยในการสมัคร
- \* การยืนยันการสมัครสมาชิก หากนักศึกษาไม่เจอเมล์ตอบกลับการยืนยัน ให้นักศึกษาเช็คที่ เมล์ถังขยะ

หากมีปัญหาในการสมัคร หรือยืนยัน โปรดติดต่อที่ ฝ่ายพัฒนาซอฟต์แวร์ ชั้น 5 ศูนย์คอมพิวเตอร์

![](_page_34_Picture_41.jpeg)

# ดาวน์โหลดไฟล์เอกสาร

ดาวน์โหลดไฟล์เอกสาร

![](_page_35_Picture_2.jpeg)

![](_page_35_Picture_63.jpeg)

แก่ไข

# การสร้างเนื้อหาแบบ Label

![](_page_35_Figure_6.jpeg)

### ้ ∕ี กำลังแก้ไข Label ใน บทนำ ์

![](_page_36_Picture_19.jpeg)

# การสร้างเนื้อหาแบบ Page

![](_page_37_Picture_15.jpeg)

- ≱ การแสดงผล
- ▶ การตั้งค่าโมดูลปกติ
- Restrict access
- $\triangleright$  Tags
- ▶ Competencies

![](_page_38_Picture_73.jpeg)

#### กรุงศรีอยุธยา

#### ี การกำเน็ด [แก้]

การกำเนิดอาณาจักรอยุธยาที่ใต้รับการขอมรับกว้างขวางที่สุดนั้น อธิบายว่า รัฐใหยซึ่งมีศูนย์กลางอยู่ที่กรุงศรีอยุธยาในลุ่มแม่น้ำเจ้าพระยา เจริญขึ้นมาจากราชอาณาจักรละโว้ (ซึ่งขณะนั้นอยู่ได้การควบคุมของขะแมร์) และ 

, พระบริหารเทพธานี อธิบายว่า ชาวไทยเริ่มดั้งถิ่นฐานบริเวณดอนกลาง และตอนล่างของต่องเน่นว่าเจ้าพอราราชที่ 18 แล้ว ทั้งยังเคยเป็นที่ดั้งของเมืองสังชบริ อโยธยา เสนาราชนคร และกับโพช<br>นคร<sup>10</sup> ต่อมา ราวปลายพุทธศตวรรษที่ 19 อาณาจั

#### ้การขยายอาณาเขต [แก้]

เมื่อถึงปลายคริสต์ศตวรรษที่ 14 อยธยาก็ถกพิจารณาว่าเป็น ชาคิมหาอำนาจแข็งแกร่งที่สดในอษาคเนย์แผ่นดินใหญ่ และใต้เริ่มครองความเป็นใหญ่โดยเริ่มจากการพิชิต ราชอาณาจักรและนครรัฐทางเหนือ อย่างสุโขทัย กำแพงเพชรและพิษณุโลก ก่อนสิ้นสุดคริสต์ศตวรรษที่ 15 อยุธยาโจมตีเมืองพระนคร (อังกอร์) ซึ่งเป็นมหาอำนาจของภูมิภาค<br>ในอดีต อิทธิพลของอังกอร์ค่อย ๆ จางหายไปจากลุ่มแม่น้ำเจ้าพระยา และอยุ

aย่างไรก็ดี ราชอาณาจักรอยุธยามิได้เป็นรัฐที่รวมเป็นหน่วยเดียวกัน ทากเป็นการปะติดปะต่อกันของอาณาเขต (principality) ที่ปกครองตนเอง และประเทศราชที่<br>สวามิภักดีต่อพระมหากษัตริย์กรุงศรีอยุธยาภายใต้ปริมณฑลแห่งอำนาจ (Circle of Po ้อาณาเขตเหล่านี้ สวนมหเตอพระมหายะคะยกจุฬคมยุษยายายเตนรมแพทแพทอานาจ (Cricle or Power) ทองระบบมแพทจ (mariolal) ตอนมหายายายายาย อา<br>อาจปกครองโดยพระบรมวงศานวงศ์กรุงศรีอยุธยา หรือผู้ปกครองห้องถิ่นที่มีกองพัพอิสระของตนเอง ที่มีหน้าที่เหการสนับสน

ด้วยใร้ซึ่งกฎการสืบราชสันดิวงศ์และมโนทัศน์คุณธรรมนิยม (meritocracy) อันรุนแรง ทำให้เมื่อใดก็ตามที่การสืบราชสันดิวงศ์เป็นที่พิพาท เจ้าปกครองหัวเมืองหรือผู้สูง ศักดิ์ (dignitary) ที่ทรงอ่านาจจะอ้างคุณความดีของตนรวบรวมใพร่พลและยกทัพมายังเมืองหลวงเพื่อกดดันตามข้อเรียกร้อง จนลงเอยด้วยรัฐประหารอันนองเลือดหลาย  $\rho_{5}$ 

ตั้งแต่คริสต์ศตวรรษที่ 15 อยุธยาแสดงความสนใจในคาบสมุทรมลายู ที่ซึ่งมะละกาเมืองท่าสำคัญ ประขันความเป็นใหญ่ อยุธยาพยายามยกทัพไปดีมะละกาหลายครั้ง แต่<br>โร้ผล มะละกามีความเข้มแข็งทั้งทางการทูดและทางเศรษฐกิจ ด้วยใต้รับการสนับสนุ

ขวงศ์หมิง ได้สถาปนาฐานปฏิบัติการแห่งหนึ่งของเขาขึ้นที่มะละกา เป็นเหตุให้จีนไม่อาจขอมสุญเสียต่าแห่งยุทธศาสตร์นี้แกร้ฐอื่น ๆ ภายใต้การคุ้มครองนี้ มะละกาจึงเจริญรุ่งเรืองขึ้นเป็นหนึ่งในคุ่แข่งทางการค้าที่ยิ่งใหญ่ของ<br>อยุธยา ก

นก้ไขครั้งสุดท้าย: Thursday, 22 March 2018, 3:33PM

![](_page_38_Picture_17.jpeg)

# การสร้างเนื้อหาแบบ URL

![](_page_39_Picture_23.jpeg)

#### ่ เพิ่ม URL ลงใน บทนำ ๏

![](_page_39_Picture_24.jpeg)

![](_page_40_Picture_0.jpeg)

# การสร้างเนื้อหาแบบ แหล่งข้อมูล

![](_page_41_Picture_23.jpeg)

#### ิ ∎พิ่ม แหล่งข้อมูล ลงใน บทนำ ⊚

![](_page_41_Picture_24.jpeg)

คุณต้องกรอกข้อมูลในช่องที่ขึ้น \*

![](_page_42_Picture_10.jpeg)

# **บทที่8**

# **การสร้างแบบทดสอบจากค าถามคลังค าถาม**

การสร้างแบบทดสอบที่ดึงคำถามจากคลังคำถาม ที่ต้องสร้างคำถามไว้ก่อน และดึงมาแสดงในแต่ ละบท ตามที่ต้องการ

![](_page_43_Picture_27.jpeg)

# ท าการแก้ไขแบบทดสอบ กดปุ่มแก้ไขแบบทดสอบ

#### แบบทดสอบ

![](_page_44_Picture_27.jpeg)

#### แก้ไขแบบทดสอบ: แบบทดสอบ ⊚

![](_page_45_Picture_34.jpeg)

#### แบบทดสอบ

Grading method: คะแนนสูงสุด ท่าแบบทดสอบตอนนี้

![](_page_45_Picture_35.jpeg)

้แสดงอารมณ์ และสีหน้าท่าทางแสดงคำพูด รับการโปรโมท

่ ⊙ 3. ตัวการ์ตูนสำหรับการขายในใลน์

Finish attempt...